# **USER GUIDE FOR SUBMISSION OF TITLES TO OBTAIN AN INDICATIVE RATING ('SA')**

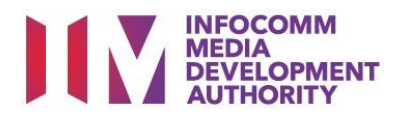

# **Submission of Titles to Obtain An Indicative Rating**

# **Definition**

- 'SA' submissions are for commercial distributors or exhibitors to obtain an indicative rating for films prior to distribution or public exhibition, such as for Screeners.
- The 'SA' submission is not issued with a classification label, and the indicative rating issued is not for the purpose of distribution or public exhibition.
- The final version of the film must be submitted for classification if it is meant for distribution or public exhibition.

# **Fees and Service Standards**

- The classification fee is \$10 per half an hour or part thereof.
- 'SA' submissions will be classified within 40 working days.
- Applicants must ensure that their applications and submitted materials meet the requirements of the Submission Guidelines.
- The guidelines can be found on the IMDA website and the IMDA Online e-Services webpage.

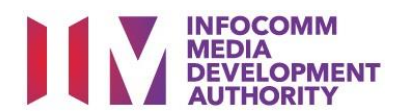

#### Select the e-service

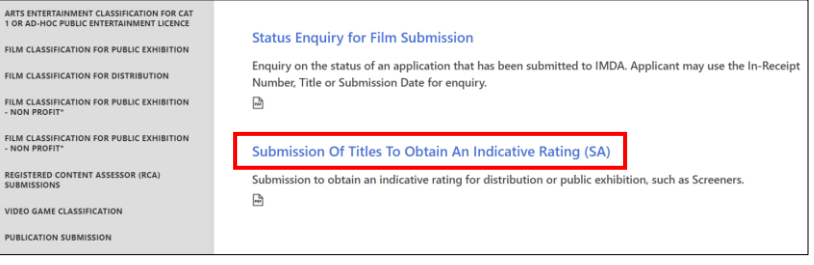

## SingPass / CorpPass Login

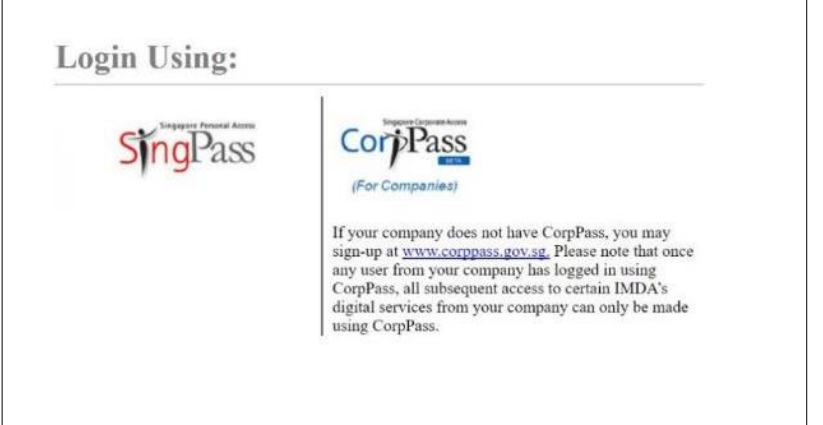

#### Login Type for SingPass **or**;

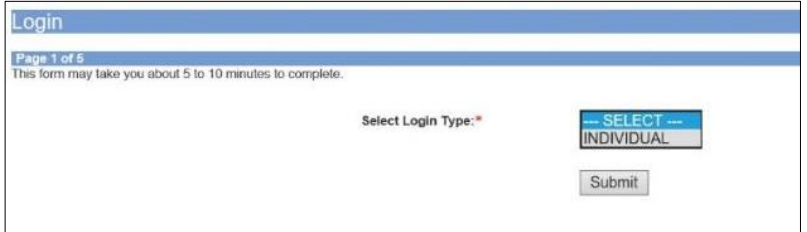

### Login Type for CorpPass

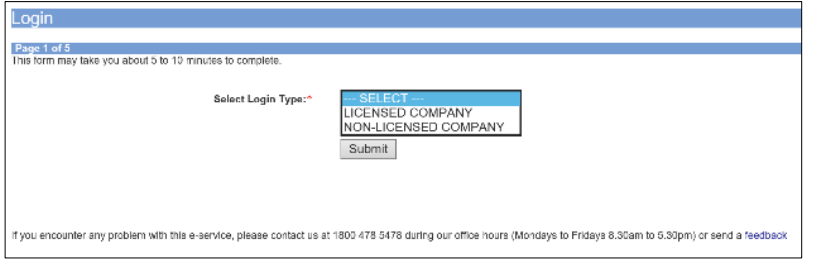

#### **Step 1:**

At the Online Services page, under the **Film Classification for Distribution or Film Classification for Public Exhibition**, select Submission of Titles to Obtain an Indicative Rating ('SA')

#### **Step 2:**

- Select either SingPass (3A) or CorpPass (3B) login
- **•** Enter your security credentials to complete the sign-in

#### **Step 3A:**

- SingPass logins are only meant for submissions under an individual
- Select 'Submit'

#### **Step 3B:**

- CorpPass logins are meant for companies with a distribution licence or non-licensed companies
- Select 'Submit'

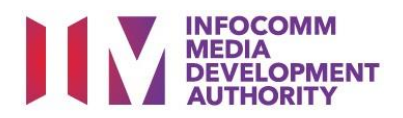

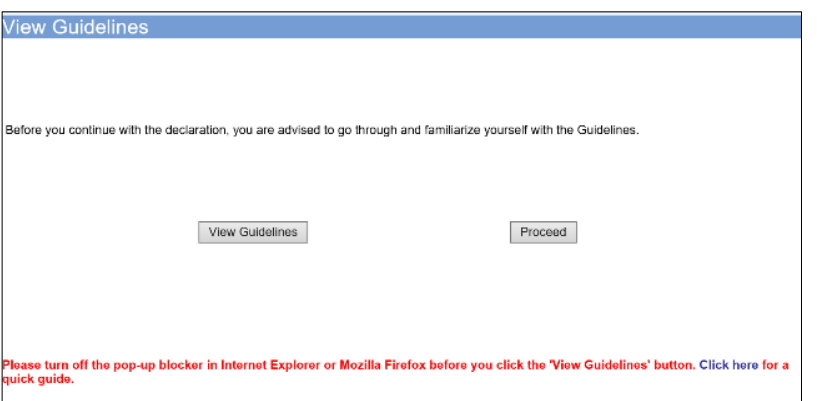

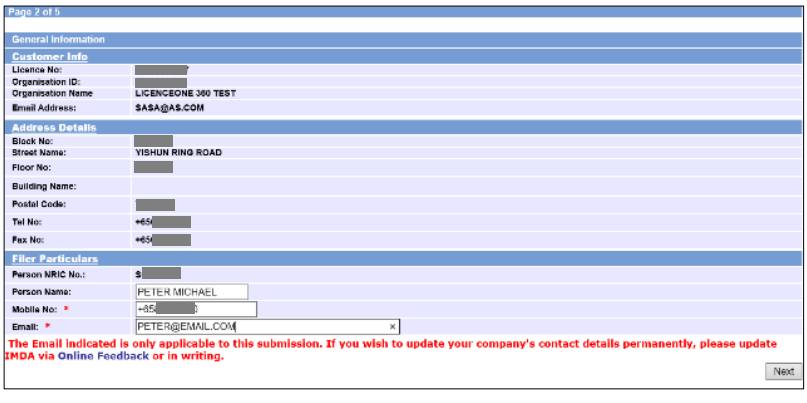

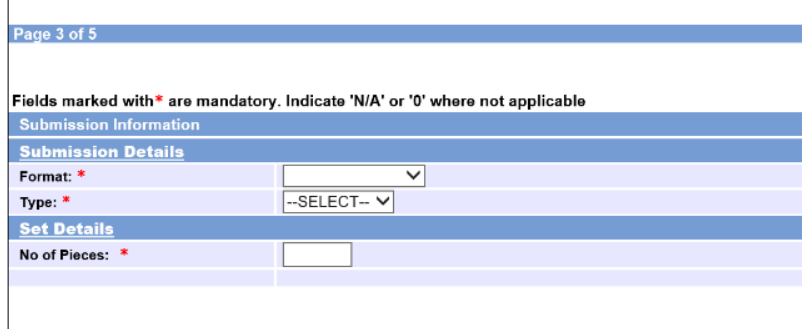

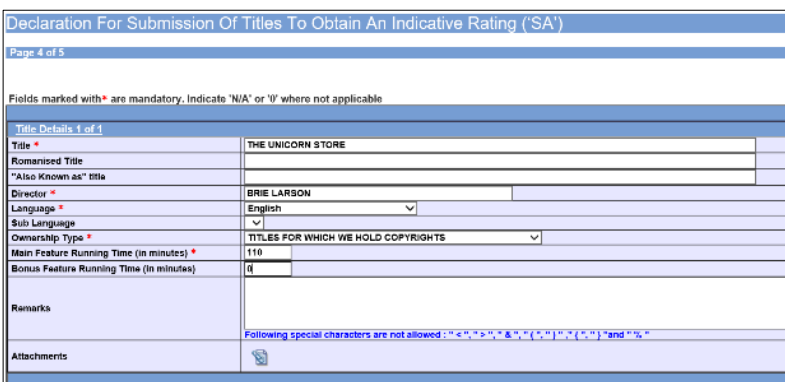

#### **Step 4:**

- You may read the guidelines or;
- Proceed with the submission

#### **Step 5:**

- Verify your details and input contact number and email address
- Select 'Next'

#### **Step 6:**

- Select media format type
- Select submission type
- Indicate the number of pieces (eg. Disc A and  $Disc B - 2$  pieces)

#### **Step 7:**

- Input the Title & Director's Name
- Select the Language, Sub Language (if any) and Ownership type
- Input the running time in minutes
- Select 'Next'

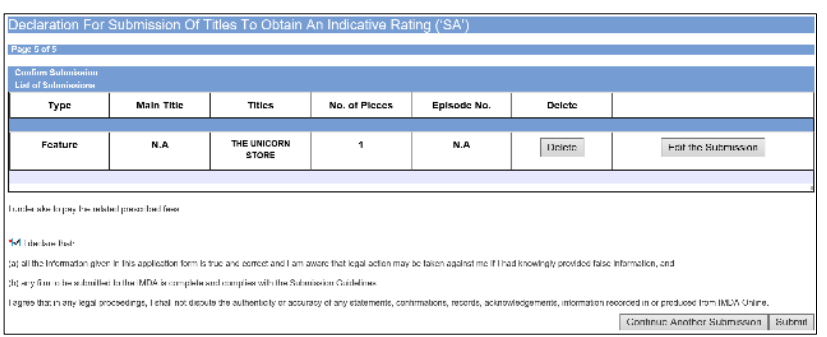

## **SA Submission Receipt** Page 5 of 5 SA/1904/1000008L In-Receipt No. No. of Pieces<br>Title  $\overline{1}$ THE UNICORN STORE Print

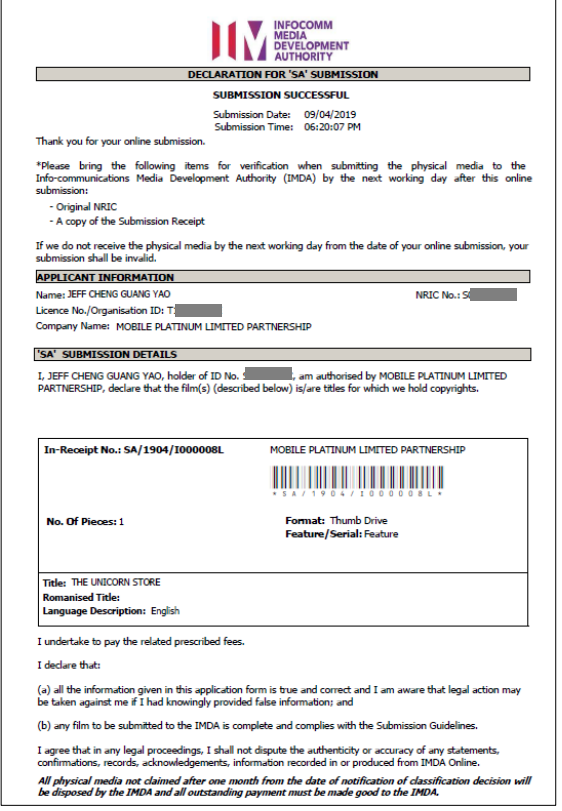

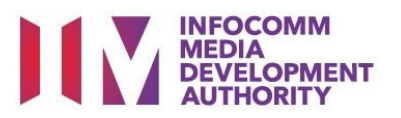

#### **Step 8:**

- If you have another title to submit, please select 'Continue Another Submission'
- If you are done, select 'Submit'

## **Last Step:**

- Each title submitted will be issued with an In-Receipt Number.
- Click on [Print] to print or save the PDF copy